# **INHOUD**

#### **AAN DE SLAG 1**

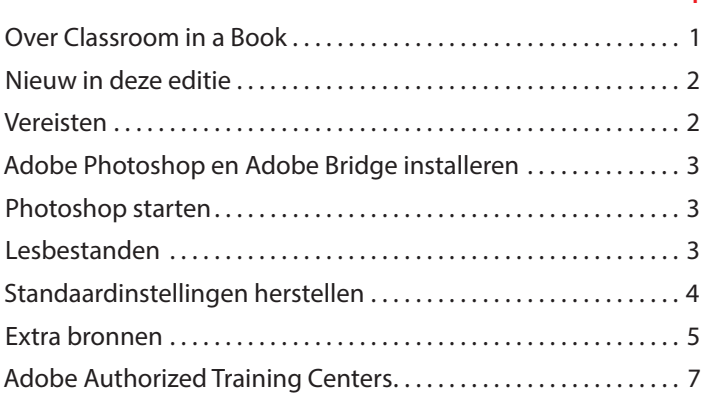

### **1 HET WERKGEBIED LEREN KENNEN 8**

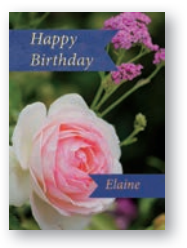

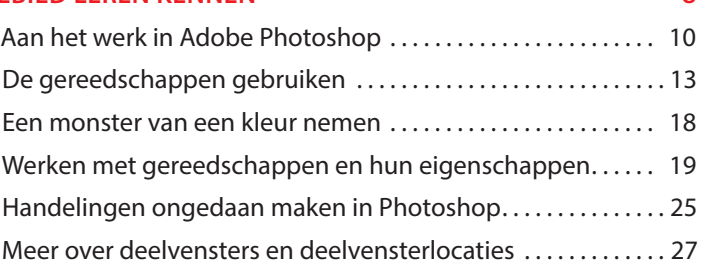

### **2 ALGEMENE FOTOCORRECTIES 32**

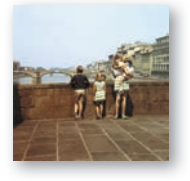

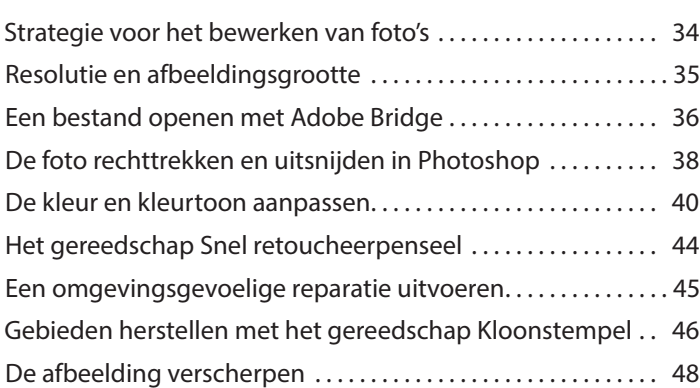

#### **3 MET SELECTIES WERKEN 52**

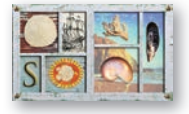

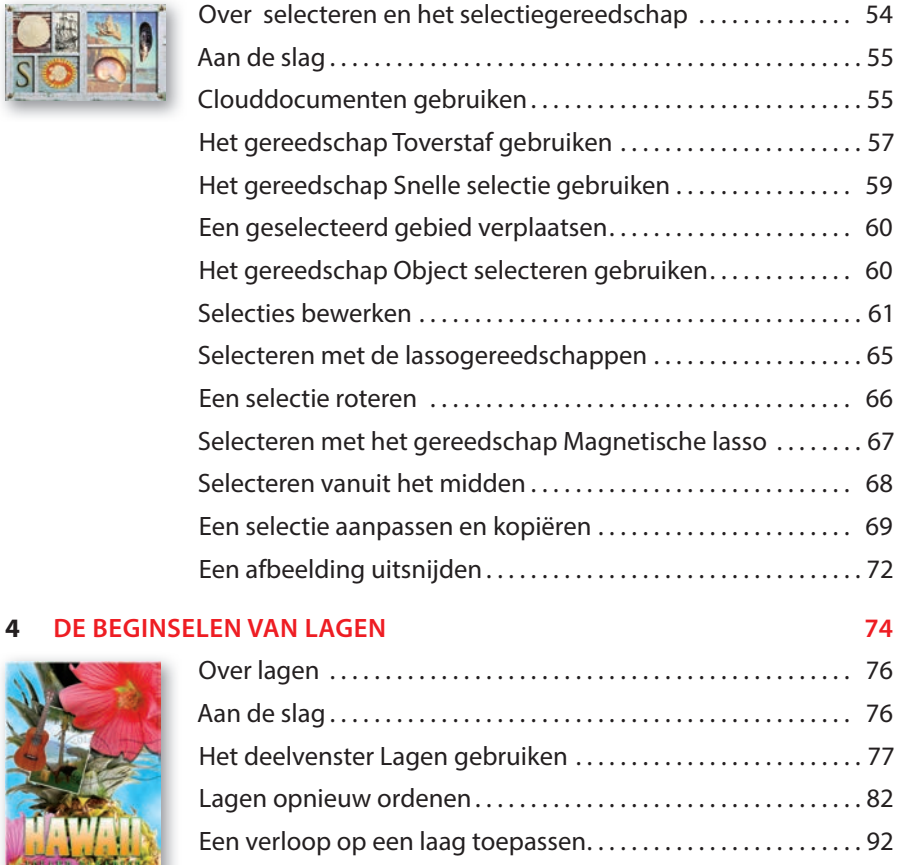

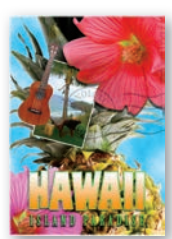

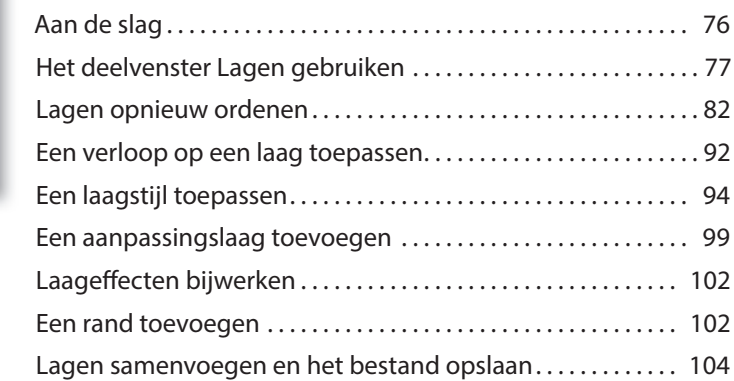

### **5 SNELLE CORRECTIES EN VERBETERINGEN 108**

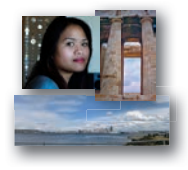

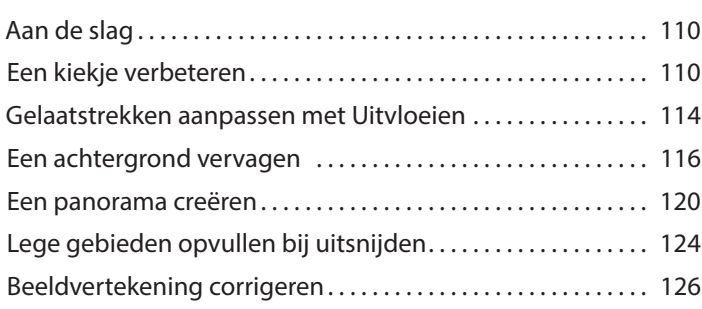

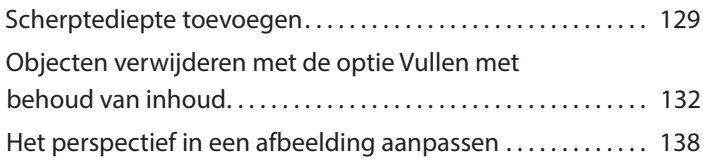

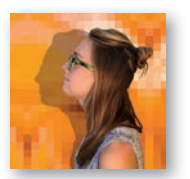

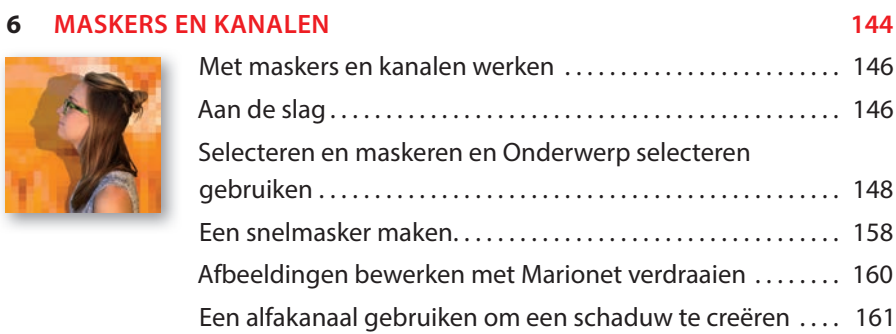

### **7 TYPOGRAFISCH ONTWERP** 166

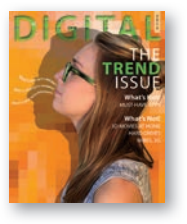

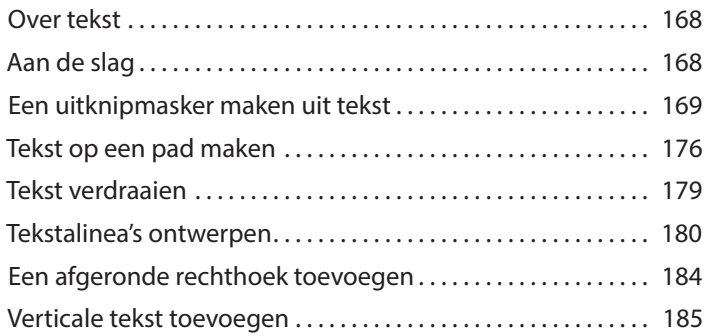

### **8 VECTORTEKENTECHNIEKEN 190**

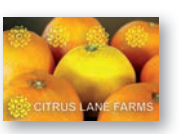

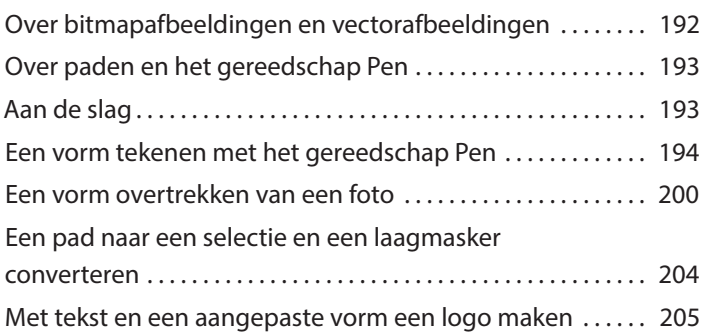

#### **9 GEAVANCEERDE COMPOSITIES 214**

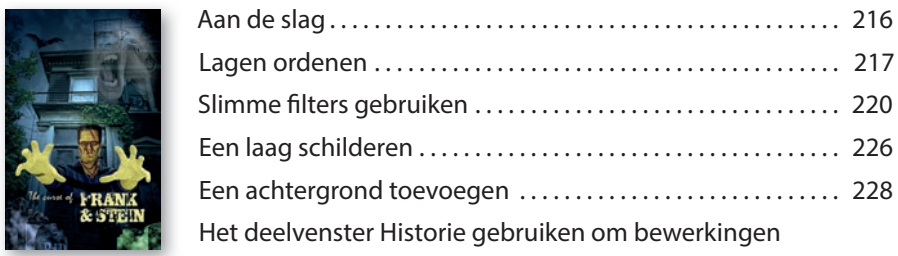

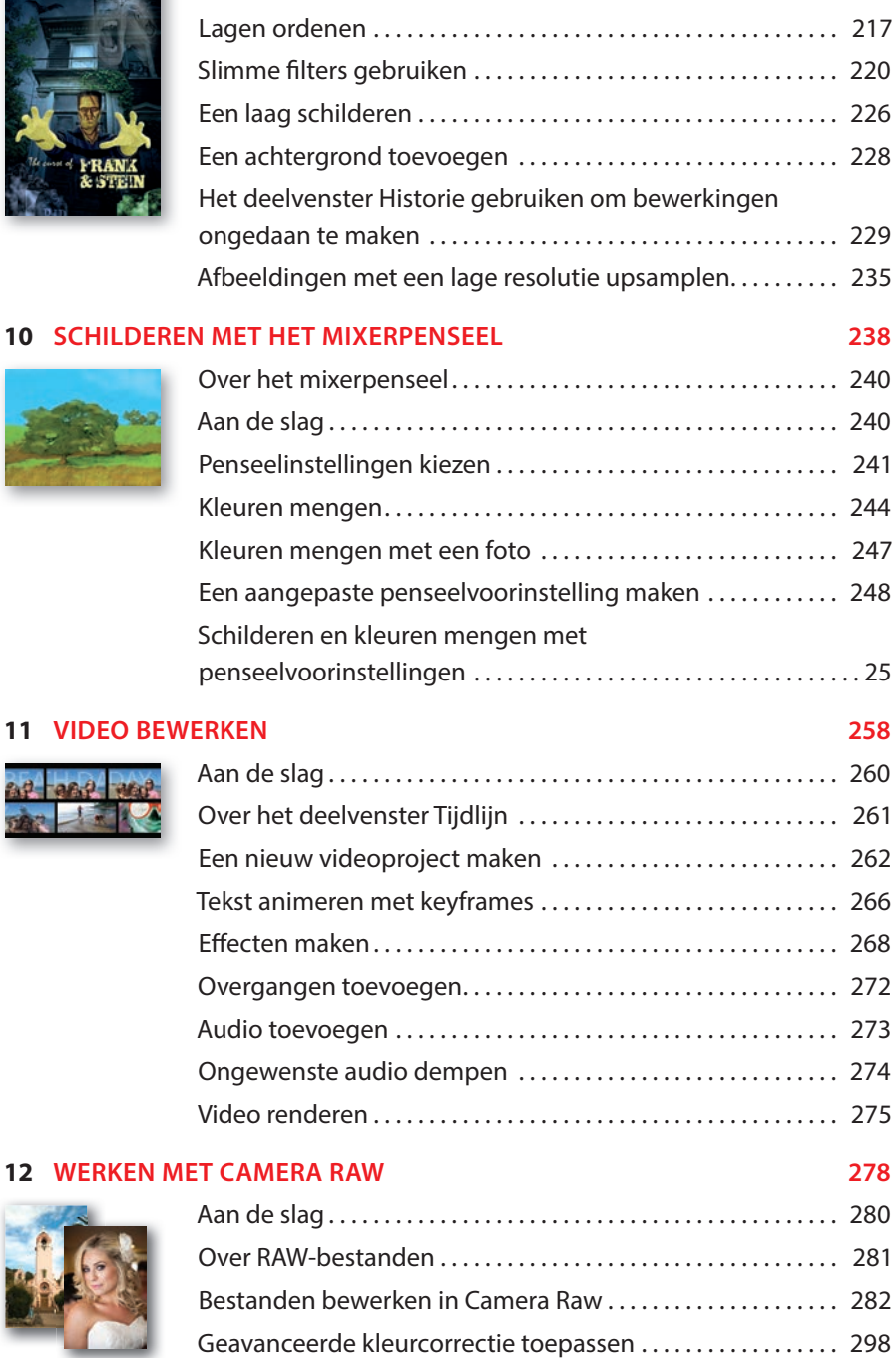

#### **13 BESTANDEN VOORBEREIDEN VOOR INTERNET 316**

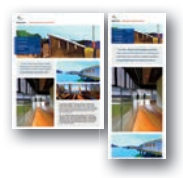

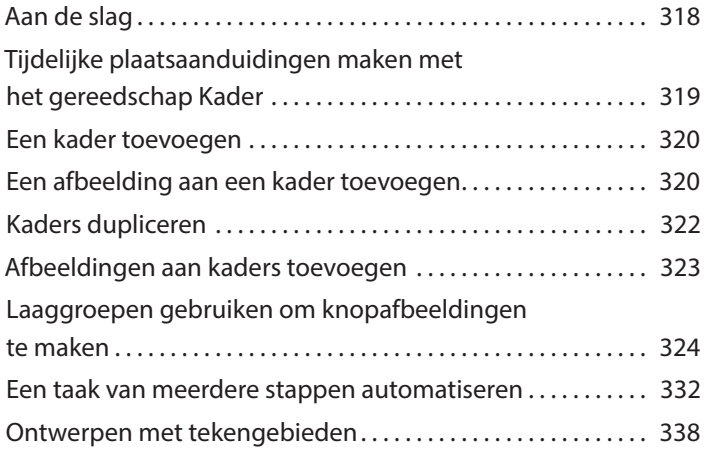

### **14 CONSISTENTE KLEUREN MAKEN EN AFDRUKKEN 350**

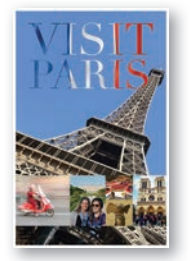

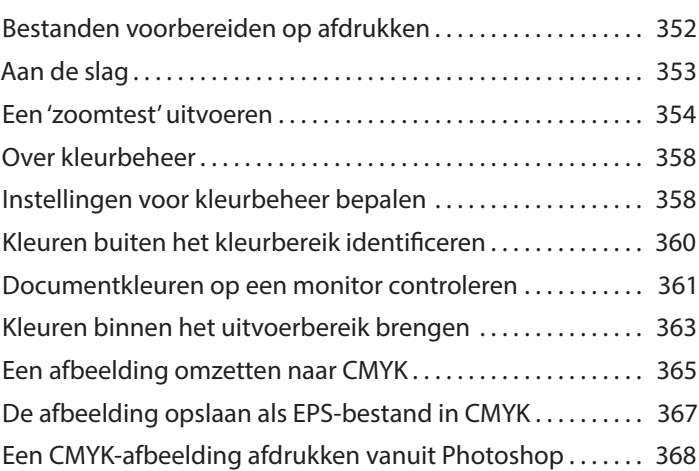

#### **15 WERKEN MET 3D-AFBEELDINGEN 374**

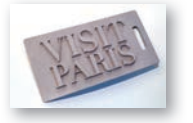

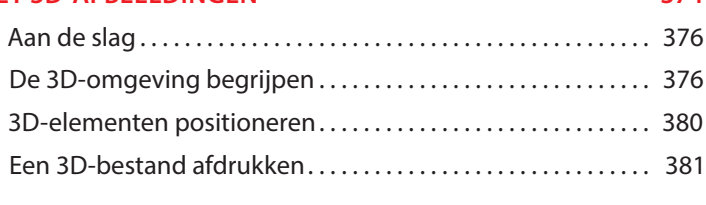

**BIJLAGEN 388 INDEX 394**

## **HET WERKGEBIED LEREN KENNEN 1**

### **Lesoverzicht**

In deze les leert u hoe u:

- **•** afbeeldingsbestanden opent in Adobe Photoshop;
- **•** gereedschappen in de gereedschapset selecteert en gebruikt;
- **•** opties voor een geselecteerd gereedschap instelt met de optiebalk;
- **•** op verschillende manieren op een afbeelding in- en uitzoomt;
- **•** deelvensters selecteert, opnieuw indeelt en gebruikt;
- **•** opdrachten in deelvenstermenu's en snelmenu's selecteert;
- **•** een deelvenster in het koppelingsgebied opent en gebruikt;
- **•** acties ongedaan maakt om fouten te corrigeren of om andere keuzen te maken.

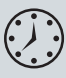

Deze les duurt ongeveer 60 minuten. Mocht u dit nog niet hebben gedaan, download dan de map Les01 van de downloadpagina bij dit boek op www.vanduurenmedia.nl/Downloads of ga naar de inleiding bij dit boek en volg de instructies in de paragraaf 'Lesbestanden'.

Tijdens het werken aan deze les overschrijft u de startbestanden niet. Wilt u deze startbestanden herstellen, dan kunt u ze opnieuw downloaden van de downloadpagina bij dit boek.

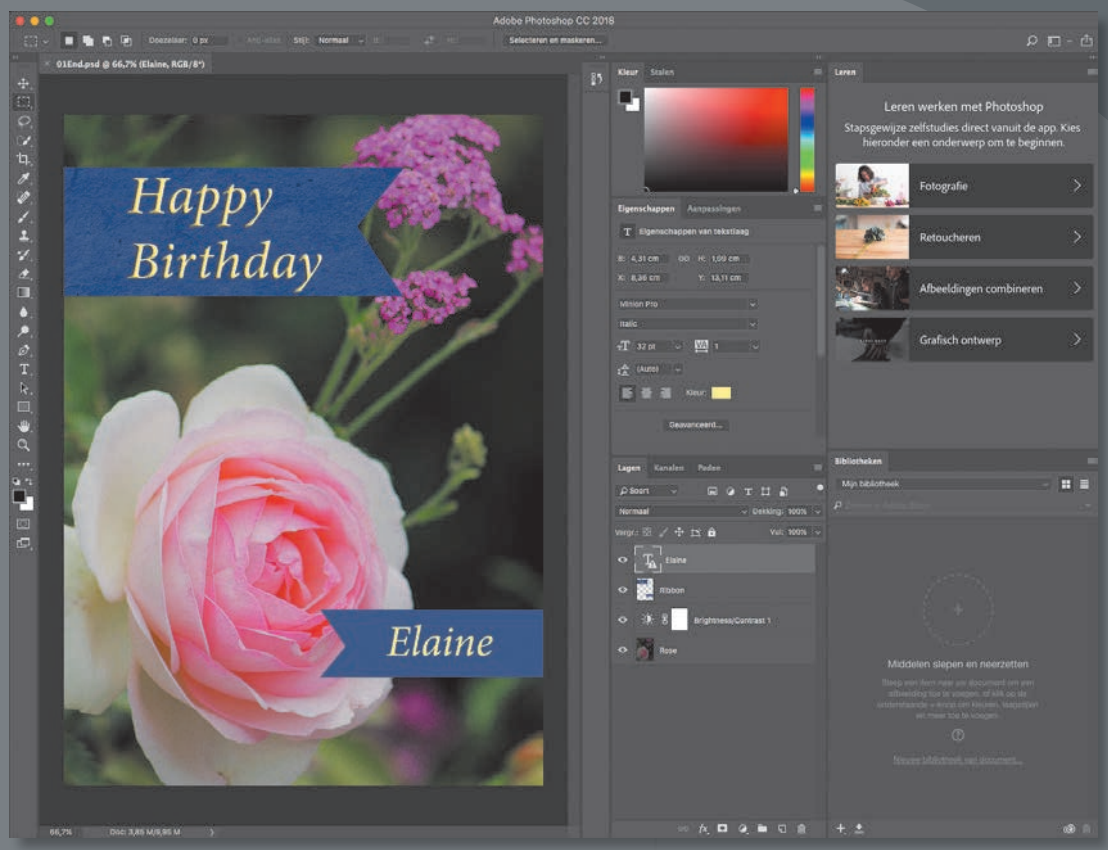

*PROJECT: VERJAARDAGSKAART ONTWERPEN*

Bij het werken met Adobe Photoshop zult u ontdekken dat u vaak hetzelfde op meerdere manieren kunt bereiken. Om de uitgebreide bewerkingsmogelijkheden van Photoshop optimaal te benutten, moet u eerst leren omgaan met het werkgebied.

## **Aan het werk in Adobe Photoshop**

Het werkgebied van Adobe Photoshop bevat menu's, werkbalken en deelvensters die snel toegang bieden tot een groot aantal gereedschappen en opties voor het bewerken en toevoegen van elementen aan uw afbeeldingen. U kunt ook opdrachten en filters aan de menu's toevoegen door software van derden te installeren, ook wel *plug-ins* of invoegtoepassingen genoemd.

Photoshop werkt met afbeeldingen die uit een bitmap bestaan, digitale afbeeldingen met een gelijkmatige kleur die omgezet zijn in een reeks kleine vierkante afbeeldingselementen, ofwel *pixels*. In Photoshop kunt u ook werken met vectorafbeeldingen: lijntekeningen die hun scherpte behouden als ze groter of kleiner worden gemaakt. U kunt in Photoshop zelf illustraties maken of afbeeldingen importeren vanuit andere bronnen, zoals:

- **•** foto's van een digitale camera of mobiele telefoon;
- **•** stockfoto's, zoals foto's van de service Adobe Stock;
- gescande foto's, dia's, negatieven, grafische bestanden of andere documenten;
- **•** schermafbeeldingen van video's;
- **•** illustraties gemaakt in tekenprogramma's.

### **Photoshop starten**

Om te beginnen start u Adobe Photoshop en stelt u de voorkeursinstellingen opnieuw in.

**1** Dubbelklik op het pictogram van Adobe Photoshop 2020 in het Start-menu (Windows) of Launchpad/Dock (Mac) om het programma te starten. Meteen daarna gebruikt u de toetsencombinatie Ctrl+Alt+Shift (Windows) of Command+Option+Shift (Mac) om de standaardinstellingen te herstellen.

Ziet u geen Photoshop-pictogram, typ dan **Photoshop** in het zoekvak in de taakbalk (Windows) of in Spotlight (Mac). Selecteer het Adobe Photoshop 2020 pictogram en druk op Enter of Return.

**2** Klik in het dialoogvenster op Ja om te bevestigen dat u het instellingenbestand van Adobe Photoshop wilt wissen.

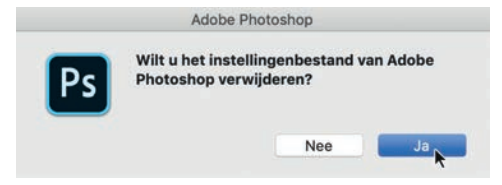

### **Het Start-venster**

Nadat u Photoshop hebt gestart, is het Start-venster het eerste dat u ziet. Hier kunt u op verschillende manieren aan de slag gaan.

#### • **Opmerking:**

U hoeft de standaardinstellingen in de regel niet te herstellen als u aan uw eigen projecten werkt. In dit boek herstelt u de voorkeursinstellingen echter vrijwel elke keer wanneer u aan een nieuwe les begint, zodat alles wat u op het scherm ziet met de beschrijvingen in de lessen overeenkomt. In de paragraaf 'Standaardinstellingen herstellen' in de inleiding leest u meer hierover.

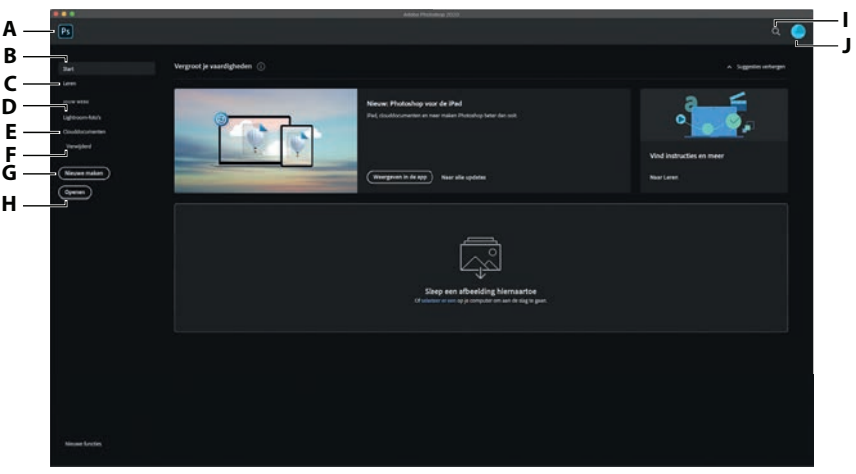

Aan de linkerkant van het venster ziet u een lijst met verschillende mogelijkheden. In het bovenste onderdeel ziet u:

- **• Start.** Deze optie helpt u de huidige versie gebruiken en er meer over te weten te komen. Als u naar een nieuwere versie van Photoshop upgradet, kan het Start-scherm informatie bevatten over nieuwe functies en wijzigingen. Nadat u minstens een lokaal opgeslagen document hebt geopend, verschijnt onder in het Start-venster het onderdeel Recent met eerder geopende bestanden.
- **• Leren.** Dit onderdeel toont koppelingen naar diverse tutorials die in Photoshop geopend worden, waarbij het deelvenster Leren u bij iedere les door een aantal stappen loodst waarbij u gebruikmaakt van de diverse Photoshop-opdrachten.

Met het onderste onderdeel van de lijst aan de linkerkant van het venster gebruikt u Photoshop om te werken met bestanden die u hebt opgeslagen in de Creative Cloudonline diensten:

- **• Lightroom-foto's.** Dit onderdeel toont afbeeldingen die gesynchroniseerd zijn met uw Creative Cloud-account van de Lightrooms online foto-opslag.
- **• Clouddocumenten.** Dit onderdeel toont alle Photoshop-bestanden die opgeslagen zijn in Adobe Clouddocumenten, waaronder die u in Clouddocumenten hebt opgeslagen vanaf andere apparaten. U leest meer over Clouddocumenten in hoofdstuk 3.
- **• Verwijderd.** Het onderdeel Verwijderd toont Clouddocumenten die u hebt verwijderd, voor het geval u zich bedenkt (vergelijkbaar met de Prullenmand of Prullenbak op uw computer). De lijst bevat alleen Clouddocumenten.

Wanneer u in de rechterbovenhoek op het pictogram Zoeken klikt en tekst invoert, zoekt Photoshop naar bijpassende content in de tutorials Leren en in Photoshop Stock-afbeeldingen. Als er een document geopend is, kan de zoekopdracht ook specifieke opdrachten en gereedschappen in Photoshop en content in uw cloudgesynchroniseerde Lightroom-afbeeldingen vinden. Typ bijvoorbeeld 'vogel' om Lightroom-cloudfoto's te zoeken met vogels.

**A.** *Doorgaan naar Photoshop*

**J**

- **B.** *Inhoud Startvenster en recent geopende lokale bestanden*
- **C.** *Leer-tutorials*
- **D.** *Lightroomcloudfoto's*
- **E.** *Clouddocumenten*
- **F.** *Verwijderde*
- *Clouddocumenten*
- **G.** *Nieuw document maken*
- **H.** *Document openen*
- **I.** *Zoeken*
- **J.** *Creative Cloud-profiel*

▶ **Tip:** Om het Start-venster over te slaan en direct aan de slag te gaan in Photoshop, klik op het pictogram van Photoshop in de linkerbovenhoek.

▶ **Tip:** Om de lijst Verwijderd te beheren, klikt u op de knop met drie puntjes (...) bij een bestand en kiest u Herstellen of Verwijderen.

Het Start-venster wordt automatisch verborgen wanneer u een document opent. Dat is wat u als volgende gaat doen. U kunt naar het Start-venster terugkeren door op het pictogram Start te klikken in de linkerbovenhoek van de programmavenster.

### **Een document openen**

Photoshop kent verschillende manieren om bestanden te openen. In deze les gebruikt u de traditionele menuopdracht Openen, die net zo werkt als de opdracht Openen die u waarschijnlijk in andere programma's hebt gebruikt.

- **1** Kies Bestand > Openen. Als er een dialoogvenster Clouddocumenten verschijnt, klik dan onder in het dialoogvenster op de knop Op jouw computer.
- **2** Ga naar de map Lessen/Les01 die u van de downloadpagina bij dit boek naar de harde schijf hebt gekopieerd. (In de inleiding van dit boek leest u waar u de bestanden vindt.)
- **3** Selecteer het bestand 01End.psd en klik op Openen. Klik op OK als er een dialoogvenster met een waarschuwing verschijnt en klik op Nee als er een bericht over het updaten van tekstlagen verschijnt.

Het bestand 01End.psd opent in een apart venster in de standaardwerkruimte van Photoshop. De bestanden met de aanduiding End laten zien wat het einddoel van een project is. In dit project maakt u een verjaardagskaart.

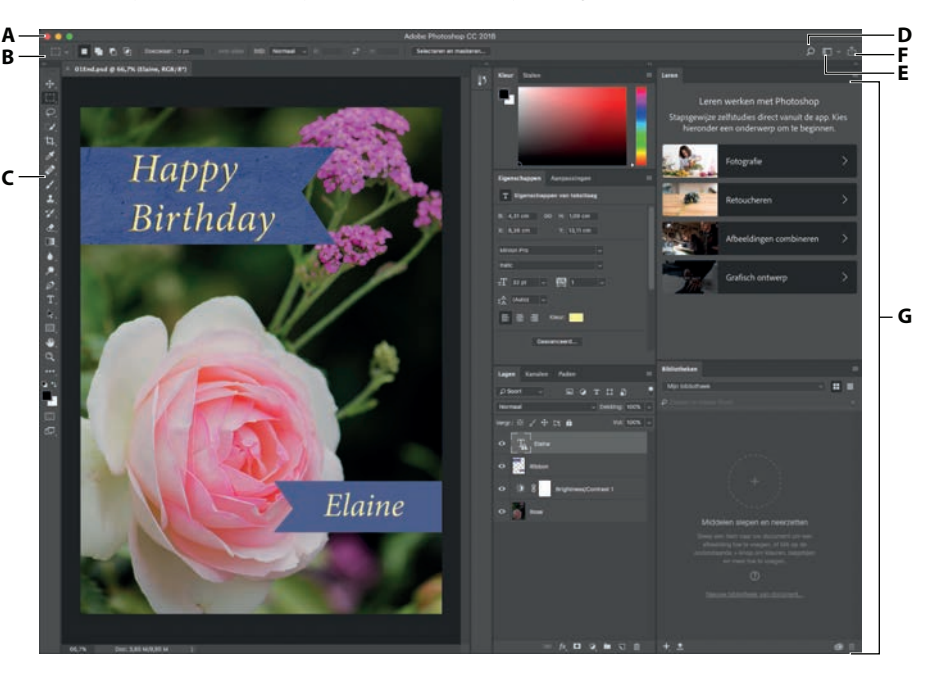

▶ **Tip:** Wanneer u een compatibel bestand naar een willekeurige plek van het Start-venster sleept, dan opent Photoshop het bestand.

**A.** *Menubalk* **B.** *Optiebalk* **C.** *Gereedschapset* **D.** *Zoeken in Photoshop*  **E.** *Werkruimteschakelaar*  **F.** *Knop Afbeelding delen*  **G.** *Deelvensters*

#### • **Opmerking:**

Deze illustratie toont de Mac-versie van Photoshop. De indeling is vergelijkbaar in Windows, maar de stijl kan verschillen per besturingssysteem.

De standaardwerkruimte van Photoshop bevat bovenin de menubalk en optiebalk, links de gereedschapset en rechts een aantal geopende deelvensters. Als er documenten zijn geopend, verschijnen er een of meer afbeeldingsvensters, die u met de tabs tegelijkertijd kunt weergeven. De gebruikersinterface van Photoshop lijkt veel op die van Adobe Illustrator en Adobe InDesign, dus als u de gereedschappen en deelvensters in de ene toepassing leert gebruiken, dan kunt u er sneller mee overweg in andere Adobe-programma's.

Er is één belangrijk verschil tussen de werkruimte van Photoshop in Windows en die op de Mac: Windows toont Photoshop altijd in een enkel venster en op de Mac kunt u kiezen om te werken met een toepassingsframe dat de documentvensters en deelvensters in een venster omvat. Zo staan ze apart van andere programma's die u mogelijk geopend hebt; alleen de menubalk bevindt zich buiten dit toepassingsframe. Deze weergave met toepassingsframe is standaard ingeschakeld. Kies Venster > Toepassingsframe als u het wilt uitschakelen, maar bedenk dat de afbeeldingen in dit boek gemaakt zijn met het toepassingsframe ingeschakeld.

**4** Kies Bestand > Sluiten of klik op de knop Sluiten (de x naast de bestandsnaam) in de tab van het afbeeldingsvenster. Sluit Photoshop niet af en bewaar de wijzigingen in het bestand niet. De bestandsnaam is nu toegevoegd aan de lijst Recent in het Start-venster.

## **De gereedschappen gebruiken**

Photoshop biedt een geïntegreerde gereedschapset voor het maken van perfecte afbeeldingen om af te drukken en online of mobiel te bekijken. We zouden gemakkelijk een heel boek kunnen schrijven over de uitgebreide verzameling gereedschappen van Photoshop en hun mogelijkheden, maar dat is niet het doel van dit boek. In plaats daarvan bouwt u ervaring op door een aantal gereedschappen in te stellen en te gebruiken in een voorbeeldproject. In iedere les worden nieuwe gereedschappen geïntroduceerd en leert u hoe u ze gebruikt. Als u alle lessen in dit boek hebt doorgewerkt, beschikt u over een goede basiskennis om de gereedschapset van Photoshop nader te onderzoeken.

### **Een gereedschap in de gereedschapset selecteren en gebruiken**

De gereedschapset is het lange smalle deelvenster aan de linkerkant van het werkgebied met selectiegereedschappen, teken- en bewerkingsgereedschappen, selectievakjes voor de voor- en achtergrondkleur en weergavegereedschappen.

U begint met het gereedschap Zoomen, dat ook in veel andere Adobe-toepassingen voorkomt, zoals Illustrator, InDesign en Acrobat.

**1** Kies Bestand > Openen, navigeer naar de map Lessen/Les01 en dubbelklik op het bestand 01Start.psd om het te openen.

▶ **Tip:** Wanneer u meerdere bestanden opent in Photoshop, wordt ieder bestand weergegeven door een tab boven in het programmavenster, op vergelijkbare wijze als een venster met tabbladen bij een webbrowser.

### • **Opmerking:**

Voor een volledig overzicht van de gereedschappen in de gereedschapset verwijzen we naar de bijlage achter in dit boek.

Het bestand 01Start.psd bevat de achtergrondafbeelding en een lint voor het maken van de verjaardagskaart die u hebt bekeken in het eindbestand.

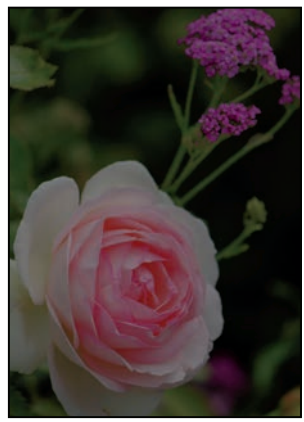

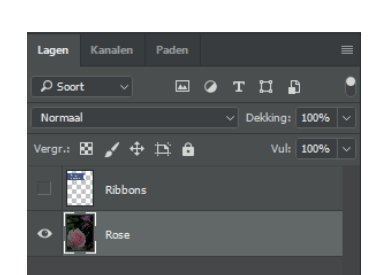

▶ **Tip:** U kunt de gereedschapset aanpassen door gereedschappen te ordenen, te verwijderen en toe te voegen. Houd daarvoor het pictogram Werkbalk bewerken (•••) ingedrukt, direct onder het gereedschap Zoomen, en kies Werkbalk bewerken.

▶ **Tip:** Om het gereedschap Zoomen met een sneltoets te selecteren, drukt u op de toets Z. Sneltoetsen voor gereedschappen bestaan uit een enkele toets (gebruik er geen modificatietoets bij, zoals Ctrl of Command). Als een gereedschap een sneltoets heeft, ziet u dat in de gereedschapstip.

- **2** Klik op de knop met de dubbele pijl boven de gereedschapset om de gereedschapset als dubbele kolom weer te geven. Klik nogmaals op de dubbele pijlknop om terug te gaan naar de enkele kolom voor een efficiënter gebruik van de schermruimte.
- **3** Bekijk de statusbalk onderaan in de werkruimte (Windows) of het afbeeldingsvenster (Mac). Uiterst links in de balk ziet u een percentage staan. Dit percentage geeft de huidige beeldvergroting van de afbeelding aan, ofwel het zoomniveau.
- **4** Beweeg de muisaanwijzer over de gereedschapset en laat hem op de knop met het vergrootglas rusten, zodat er informatie over het gereedschap verschijnt. Hierin staat de naam van het gereedschap (Zoomen) en de sneltoets waarmee u het gereedschap kunt activeren (Z).

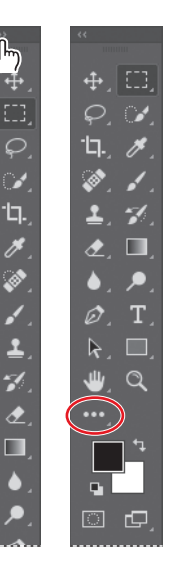

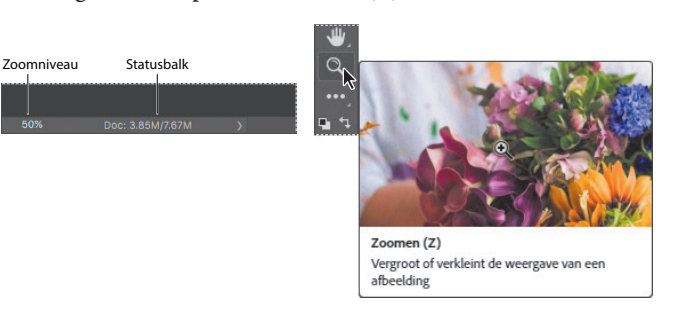

- **5** Klik op het gereedschap Zoomen (Q) in de gereedschapset om het zoomgereedschap te selecteren.
- **6** Plaats de muisaanwijzer op het afbeeldingsvenster. De muisaanwijzer verandert dan in een klein vergrootglas met een plusteken in het midden van het glas (®).

**7** Klik op een willekeurige plek in het afbeeldingsvenster.

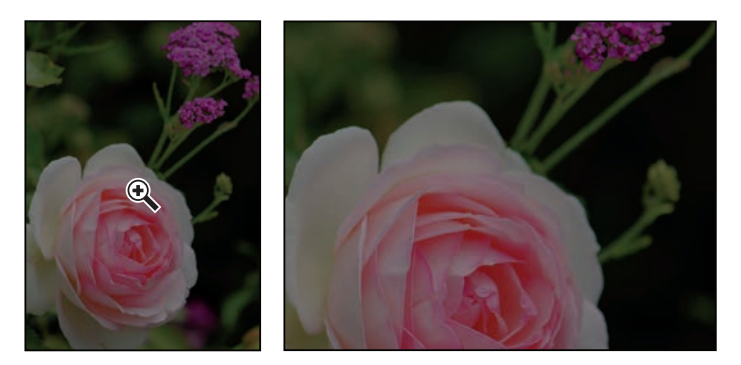

De afbeelding wordt vergroot met een vooraf bepaald percentage; de waarde in de statusbalk wordt aangepast. De plaats waarop u met het zoomgereedschap klikte, wordt het midden van het vergrote beeld. Klikt u nog een keer, dan wordt de afbeelding opnieuw vergroot, tot een maximum van 12800%.

**8** Druk de Alt-toets (Windows) of de Option-toets (Mac) in, er verschijnt in het vergrootglas van de zoomaanwijzer een minteken (). Klik vervolgens op een willekeurige plek in de afbeelding en laat dan de Alt-toets of de Option-toets los.

U hebt nu uitgezoomd met een vooraf bepaald percentage, zodat u een groter deel van de afbeelding ziet, maar minder details.

**9** Als het selectievakje Zoomen door slepen in de optiebalk gemarkeerd is, kunt u de afbeelding groter maken door met het zoomgereedschap naar rechts te slepen. Sleep het gereedschap Zoomen naar links om uit te zoomen.

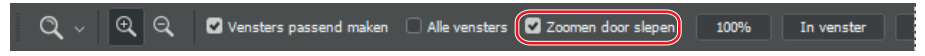

Wanneer Zoomen door slepen is geselecteerd, kunt u het zoomgereedschap over de afbeelding slepen om in en uit te zoomen.

**10** Verwijder de markering uit het selectievakje Zoomen door slepen in de optiebalk. Sleep vervolgens met het zoomgereedschap een rechthoek om een deel van de roos.

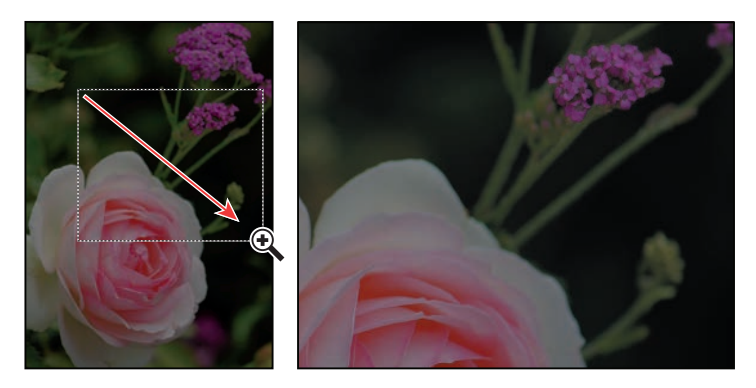

De afbeelding wordt vergroot; het geselecteerde gebied vult nu het volledige venster.

• **Opmerking:** Er zijn ook nog andere manieren voor in- en uitzoomen. Als het zoomgereedschap geselecteerd is, kunt u de modus Inzoomen of Uitzoomen in de optiebalk selecteren. U kunt ook Weergave > Inzoomen of Weergave > Uitzoomen kiezen, of een lager percentage in de statusbalk typen en dan op Enter of Return drukken.

**11** Klik op Vensters passend maken in de optiebalk om weer de hele afbeelding te tonen.

 $QQ$  $\Omega$   $\sim$ Vensters passend maken | Alle vensters | Zoomen door slepen 100% In venster Scherm

U hebt het zoomgereedschap nu op vier verschillende manieren gebruikt om de vergroting van het afbeeldingsvenster te veranderen: klikken, een sneltoets ingedrukt houden terwijl u klikt, slepen om in en uit te zoomen en slepen om een vergrotingsgebied te selecteren. Veel van de andere gereedschappen in de gereedschapset zijn ook te gebruiken met opties en toetsencombinaties. Deze technieken gaat u gebruiken bij het doorwerken van de lessen in dit boek.

## **Zoomen en bladeren met het deelvenster Navigator**

Het deelvenster Navigator is een andere snelle methode om het zoomniveau met grote stappen te wijzigen. Dit deelvenster is erg handig als het exacte percentage van het zoomniveau niet van belang is. U kunt er ook heel handig verschillende delen van een afbeelding mee bekijken, omdat het miniatuurvoorbeeld precies aangeeft welk deel van de afbeelding in het afbeeldingsvenster verschijnt. Om het deelvenster Navigator te openen, kiest u Venster > Navigator.

Sleep de schuifknop onder de miniatuurweergave in het deelvenster Navigator naar rechts (in de richting van de twee grote bergen) om de afbeelding te vergroten en naar links om de afbeelding te verkleinen.

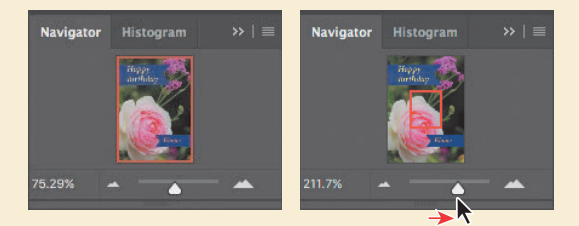

De rode rechthoek om de miniatuurweergave geeft het deel van de afbeelding weer dat in het afbeeldingsvenster verschijnt. Als u ver hebt ingezoomd, zodat het afbeeldingsvenster slechts een gedeelte van de afbeelding weergeeft, kunt u de rode rechthoek in de miniatuur verschuiven om andere delen van de afbeelding te zien. Werkt u met hoge zoomniveaus, dan is het venster Navigator met de rode rechthoek een uitstekende manier om na te gaan in welk gedeelte van de afbeelding u werkt.

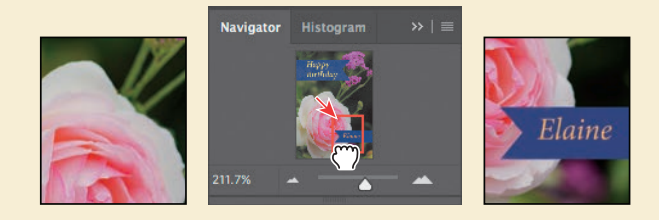

### **De helderheid van een foto verhogen**

Een van de meest voorkomende bewerkingen is het verhogen van de helderheid van een foto die is gemaakt met een digitale camera of mobiele telefoon. U doet dit door de waarden voor helderheid en contrast te wijzigen.

**1** Zorg ervoor dat in het deelvenster Lagen, aan de rechterkant van de werkruimte, de laag met de roos is geselecteerd.

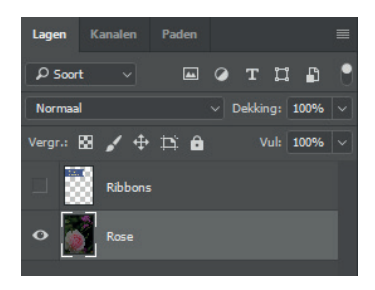

- **2** Klik in het deelvenster Aanpassingen, dat zich boven het deelvenster Lagen bevindt, op het pictogram Helderheid/contrast om een aanpassingslaag Helderheid/contrast toe te voegen. Het deelvenster Eigenschappen verschijnt met de instellingen voor Helderheid/contrast.
- **3** Schuif in het deelvenster Eigenschappen de schuifregelaar Helderheid naar **98** en de schuifregelaar Contrast naar **18**.

De foto van de roos wordt helderder.

In deze lessen vragen wij u vaak om specifieke getallen in te voeren in deelvensters en dialoogvensters om bepaalde effecten te bereiken. Experimenteer wanneer u aan uw eigen projecten werkt met verschillende waarden om te zien wat het effect ervan is op uw foto. Er zijn geen juiste of onjuiste instellingen; de waarden die u moet gebruiken, hangen af van het resultaat dat u wilt bereiken.

**4** Klik in het deelvenster Lagen op het oogpictogram van de aanpassingslaag Helderheid/ contrast om het effect ervan te verbergen en

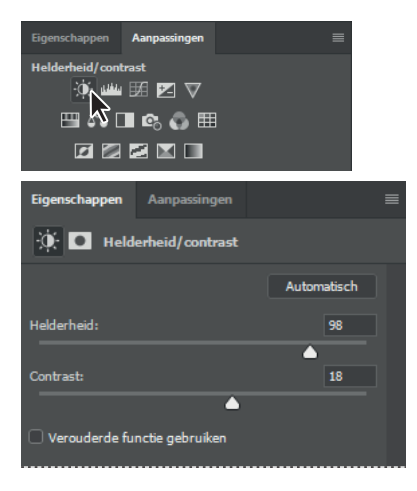

klik opnieuw op de plek van het oogpictogram om het effect weer te geven.

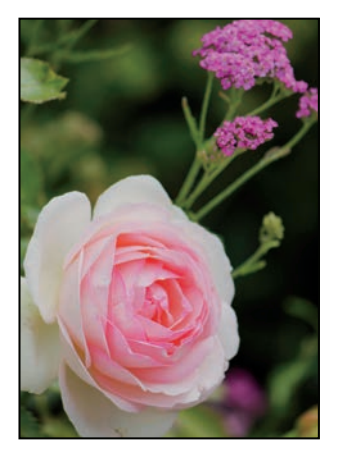

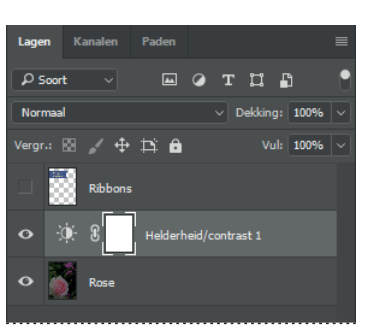

Met aanpassingslagen kunt u allerlei wijzigingen in een foto doorvoeren, zoals het aanpassen van de helderheid van de roos, zonder de originele pixels permanent te wijzigen. Omdat u een aanpassingslaag hebt gebruikt, kunt u altijd naar de oorspronkelijke afbeelding terugkeren door de aanpassingslaag te verbergen of te verwijderen. U kunt ook de aanpassingslaag op elk gewenst moment bewerken. In andere lessen leert u meer over het gebruik van aanpassingslagen.

Lagen zijn een van de belangrijkste en krachtigste aspecten van Photoshop. Photoshop kent veel verschillende soorten lagen, waarvan sommige afbeeldingen, tekst of effen kleuren bevatten en andere een interactie aangaan met onderliggende lagen. In les 4, 'De beginselen van lagen', en in de rest van het boek leert u meer over lagen.

- **5** Dubbelklik op de tab van het deelvenster Eigenschappen om het samen te vouwen.
- **6** Kies Bestand > Opslaan als, noem het bestand **01Working.psd** en klik op OK of Bewaar.
- **7** Klik in het dialoogvenster met formaatopties voor Photoshop op OK.

Door het bestand op te slaan onder een andere naam blijft het originele bestand (01Start.psd) ongewijzigd. Zo kunt u er weer naar terugkeren als u van voren af aan wilt beginnen.

U hebt zojuist uw eerste taak in Photoshop voltooid. De foto is helder en energiek, klaar om er een verjaardagskaart van te maken.

### **Een monster van een kleur nemen**

Photoshop gebruikt een *voorgrondkleur* en een *achtergrondkleur* als u op een laag schildert. Meestal besteedt u alleen aandacht aan de voorgrondkleur, bijvoorbeeld de ingestelde kleur voor een penseel. Standaard is de voorgrondkleur zwart en de achtergrondkleur wit. U kunt de voor- en achtergrondkleur op meerdere manieren veranderen. Eén manier is door het gereedschap Pipet te gebruiken om een monster te nemen van een kleur in de afbeelding. U gebruikt het gereedschap Pipet om een monster te nemen van het blauw van het lint zodat u die kleur kunt gebruiken wanneer u nog een lint wilt maken.

Eerst moet u de laag Ribbons (linten) weergeven zodat u de kleur kunt zien die u wilt gaan gebruiken.

**1** Klik in het deelvenster Lagen op de zichtbaarheidskolom van de laag Ribbons om de laag zichtbaar te maken. Wanneer een laag zichtbaar is, verschijnt er een oogpictogram  $(\bullet)$  in die kolom.

#### • **Opmerking:**

Toont Photoshop een dialoogvenster Opslaan op jouw computer of in clouddocumenten, klik dan op Op jouw computer. Markeer eventueel het selectievakje Niet opnieuw weergeven, al wordt deze optie gewist als u de voorkeuren van Photoshop opnieuw instelt.

#### • **Opmerking:**

Wanneer er een laagmasker geselecteerd is, is de standaardvoorgrondkleur wit en de standaardachtergrondkleur zwart. Meer over laagmaskers leest u in les 6.

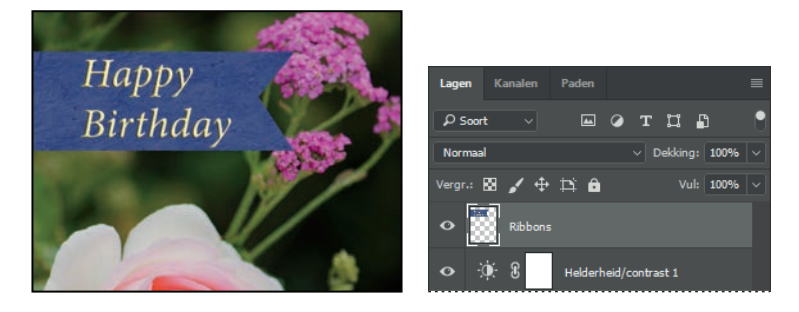

In het afbeeldingsvenster verschijnt een lint met de woorden 'Happy Birthday'.

- **2** Selecteer de laag Ribbons in het deelvenster Lagen zodat deze de actieve laag is.
- **3** Selecteer het gereedschap Pipet ( $\mathcal{N}$ ) in de gereedschapset.
- **4** Klik in het blauwe gedeelte van het lint om een monster te nemen van de blauwe kleur.

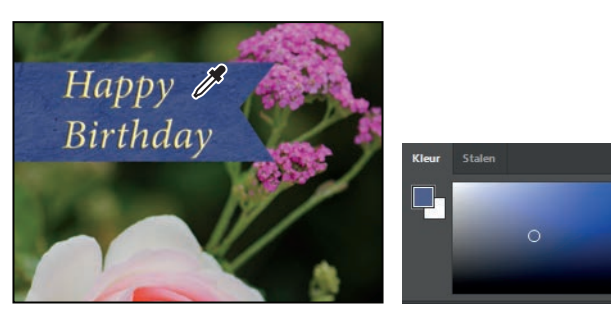

• **Opmerking:** Als u het gereedschap Pipet niet kunt vinden, klikt u op het Zoek-pictogram rechtsboven in de werkruimte en typt u Pipet. Klik in de zoekresultaten op Pipet. Het gereedschap wordt voor u geselecteerd in de gereedschapset.

In de gereedschapset en het deelvenster Kleur verandert de voorgrondkleur. Alles wat u tekent, zal die kleur hebben totdat u de voorgrondkleur weer verandert.

## **Werken met gereedschappen en hun eigenschappen**

In het vorige project hebt u gezien dat de optiebalk voor het gereedschap Zoomen onder andere opties heeft om de weergave van het huidige afbeeldingsvenster te wijzigen. U gaat nu meer leren over gereedschapseigenschappen door gebruik te maken van snelmenu's, de optiebalk, deelvensters en deelvenstermenu's. U gaat al deze methoden gebruiken om een tweede lint toe te voegen aan de verjaardagskaart.

### **De maateenheden instellen**

U kunt de maateenheden wijzigen waarmee u in Photoshop werkt. Deze verjaardagskaart wordt afgedrukt, dus werkt u in millimeters.

**1** Kies Bewerken > Voorkeuren > Interface > Eenheden & linialen (Windows) of Photoshop > Voorkeuren > Interface > Eenheden & linialen (Mac).

▶ **Tip:** Als de linialen weergegeven worden (Weergave > Linialen) kunt u de maateenheid wijzigen door op de liniaal met de rechtermuisknop (Windows) of met de combinatie Ctrl plus muis (Mac) te klikken.

**2** Kies Millimeters in het onderdeel Eenheden & linialen in het menu Linialen en klik op OK.

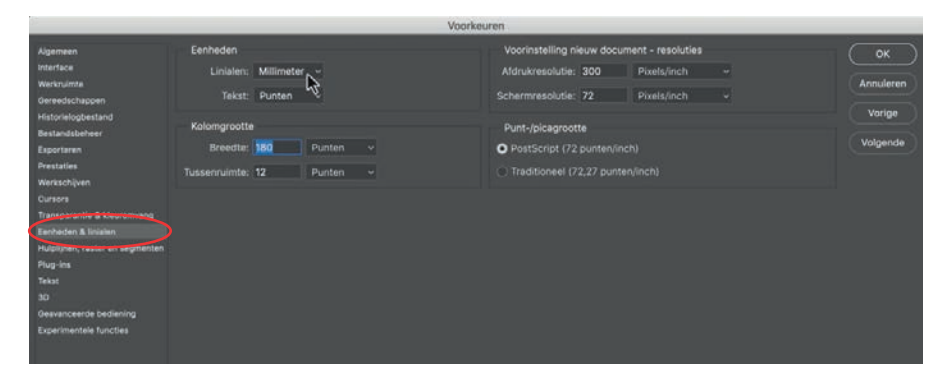

### **Snelmenu's gebruiken**

*Snelmenu's* zijn kleine menu's met opdrachten en opties die van toepassing zijn op specifi eke elementen in het werkgebied. Ze worden soms contextmenu's genoemd. De opdrachten in een snelmenu zijn meestal ook vanuit de menubalk of deelvenstermenu's toegankelijk, maar een snelmenu is directer en bespaart vaak wat tijd.

- **1** Verander indien nodig de weergave (zoom of blader) zodat u het onderste derde deel van de kaart goed ziet.
- **2** Selecteer het gereedschap Rechthoekig selectiekader ([11]) in de gereedschapset.

Het gereedschap Rechthoekig selectiekader selecteert rechthoekige gebieden. U leert meer over selectiegereedschappen in hoofdstuk 3, 'Werken met selecties'.

**3** Sleep het gereedschap Rechthoekig selectiekader om een selectie te maken van ongeveer 2 centimeter hoog en 6,5 cm breed, die eindigt aan de rechterkant van de kaart. (Zie de volgende illustratie.) Tijdens het slepen geeft Photoshop de breedte en hoogte van het selectiegebied weer. Het geeft niet als de grootte van uw selectie een beetje afwijkt van de onze.

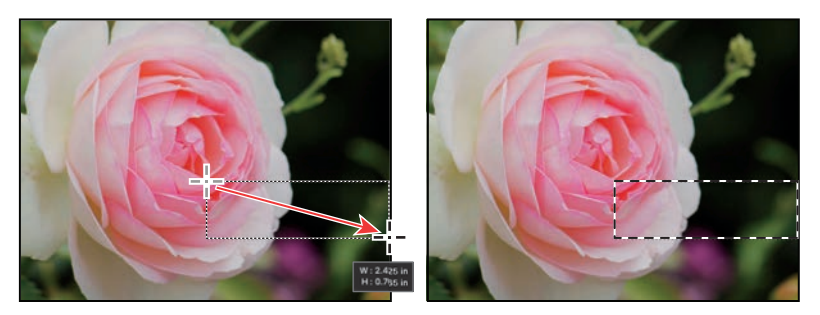

Selectiegebieden worden weergegeven door bewegende stippellijnen, soms *lopende mieren* genoemd.

**4** Selecteer het gereedschap Penseel ( $\prime$ ) in de gereedschapset.

**5** Klik ergens in het afbeeldingsvenster met de rechtermuisknop (Windows) of ingedrukte Ctrl-toets (Mac) om het snelmenu van het gereedschap Penseel te openen.

Een snelmenu toont meestal een lijst opdrachten, maar in dit geval is het een deelvenster met opties voor het gereedschap Penseel.

**6** Klik op de pijl naast de map Algemene penselen om die uit te vouwen en selecteer het eerste penseel (Zacht rond) en wijzig de grootte in **65** pixels.

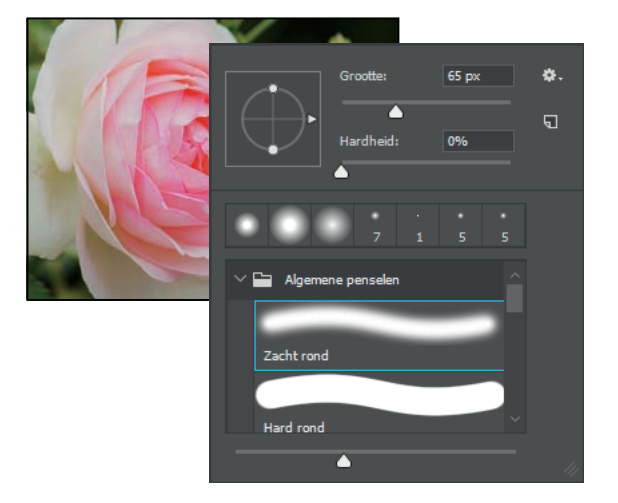

- **7** Druk op Enter of Return om het deelvenster te sluiten.
- **8** Sleep het gereedschap Penseel over het hele geselecteerde gebied totdat het helemaal blauw is. De bewerking heeft alleen invloed op het gebied binnen de selectie, dus het is niet erg als u buiten de selectie schildert.
- **9** Kies zodra de balk is ingevuld Selecteren > Deselecteren, zodat niets meer geselecteerd is.

∩

De selectie is verdwenen, maar de blauwe balk blijft op de laag Ribbons.

### **Een verborgen gereedschap selecteren en gebruiken**

Om ruimte op uw computerscherm te besparen, zijn de gereedschappen in de gereedschapset geordend in groepen, waarbij maar één gereedschap wordt weergegeven. De andere gereedschappen in die groep zijn achter het zichtbare gereedschap verborgen. Een klein driehoekje in de rechterbenedenhoek van een knop geeft aan dat er nog andere gereedschappen verborgen zitten onder dat gereedschap.

▶ **Tip:** U kunt een snelmenu sluiten door er buiten te klikken. Wees voorzichtig waar u klikt, zodat u niet ergens per ongeluk een streek schildert of een instelling of selectie verandert.

U gaat het gereedschap Veelhoeklasso gebruiken om een driehoek te verwijderen uit de kleurbalk zodat deze overeenkomt met het lint bovenaan de kaart.

- **1** Plaats de muisaanwijzer op het derde gereedschap van bovenin de gereedschapset totdat de informatie over het gereedschap verschijnt. Dit is het gereedschap Lasso  $(\bigcirc)$ , met de sneltoets L. Selecteer dit gereedschap.
- **2** Selecteer op een van de volgende manieren het gereedschap Veelhoeklasso ( $\triangle$ ), dat verborgen is achter het gereedschap Lasso:
	- **•** Houd de muisknop ingedrukt op het gereedschap Lasso. Er verschijnt een vervolgkeuzelijst met de verborgen gereedschappen, waarin u het gereedschap Veelhoeklasso selecteert.

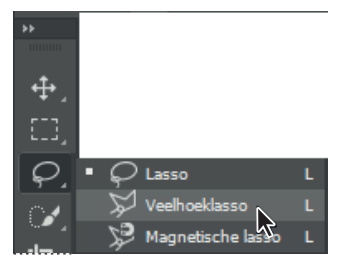

**•** Klik met ingedrukte Alt-toets (Windows) of Option-toets (Mac) op de gereedschapsknop in de gereedschapset om

door de verborgen lassogereedschappen te bladeren totdat het gereedschap Veelhoeklasso is geselecteerd.

**•** Gebruik de toetsencombinatie Shift+L om te schakelen tussen de gereedschappen in deze groep (Lasso, Veelhoeklasso en Magnetische lasso).

Met het gereedschap Lasso kunt u vrije vormen tekenen; het gereedschap Veelhoeklasso maakt het gemakkelijker om rechte lijnen te tekenen rond een gebied. U leert meer over selectiegereedschappen, het maken van selecties en het aanpassen van de inhoud van selecties in les 3, 'Werken met selecties'.

- **3** Beweeg de muisaanwijzer over de linkerrand van de kleurbalk die u zojuist hebt getekend. Klik net boven de linkerbovenhoek van de balk om de selectie te beginnen. Het is belangrijk dat u de selectie net buiten het gekleurde gebied begint.
- **4** Beweeg de muisaanwijzer ongeveer een halve centimeter omlaag en naar rechts en klik halverwege tussen de boven- en onderkant van de balk. U bent de eerste zijde van de driehoek aan het maken. Het hoeft niet perfect te zijn.
- **5** Klik net buiten de linkerbenedenhoek van de balk om de tweede zijde van de driehoek te maken.
- **6** Klik op het punt waar u begonnen was om de driehoek te sluiten.

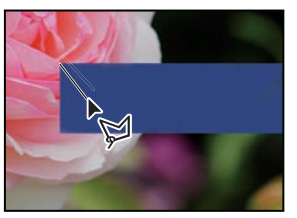

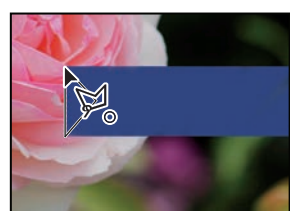

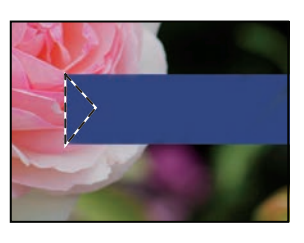

**7** Druk op Delete op het toetsenbord om het geselecteerde gebied te verwijderen uit de gekleurde balk zodat het lint een inkeping krijgt.

**8** Kies Selecteren > Deselecteren om het verwijderde gebied te deselecteren.

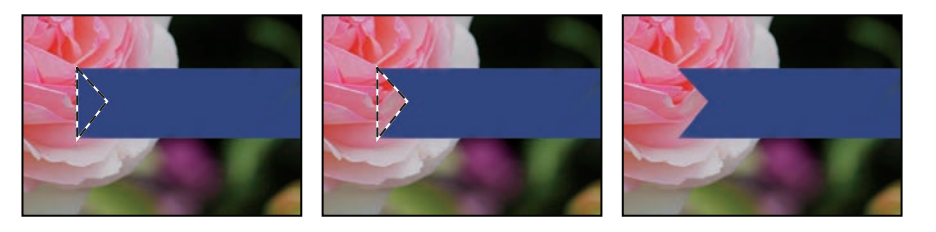

Het lint is klaar. Nu kunt u een naam toevoegen aan de verjaardagskaart.

### **Eigenschappen van een gereedschap instellen in de optiebalk**

In de optiebalk stelt u nu teksteigenschappen in en typt u de naam.

**1** Selecteer het gereedschap Horizontale tekst (T) in de gereedschapset.

De knoppen en menu's in de optiebalk verwijzen nu naar het tekstgereedschap.

- **2** Selecteer een lettertype in de eerste vervolgkeuzelijst in de optiebalk. (In dit voorbeeld hebben we Minion Pro Italic gebruikt, maar u kunt ook een ander lettertype kiezen.)
- **3** Selecteer **32 pt** als tekengrootte.

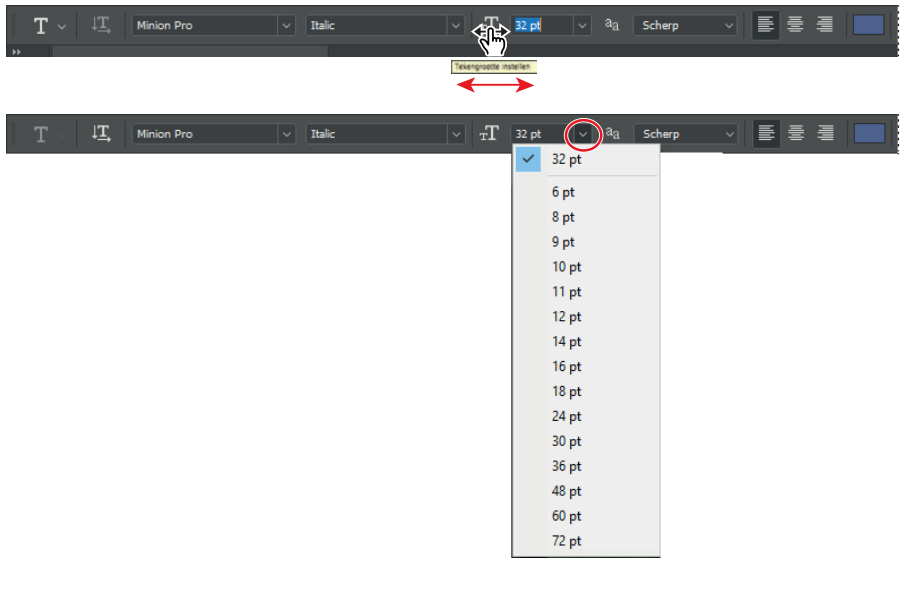

U kunt de tekengrootte wijzigen door de nieuwe waarde rechtstreeks in het invoervak Tekengrootte te typen en dan op Enter of Return te drukken, door te slepen over het menulabel Tekengrootte (zie de tip in de kantlijn) of door een standaardgrootte te kiezen in de vervolgkeuzelijst.

▶ **Tip:** Bij de meeste numerieke instellingen in de optiebalk, de deelvensters en de dialoogvensters de muisaanwijzer op het label van de instelling plaatst. Door deze schuifregelaar naar rechts te slepen, vergroot u de waarde; slepen naar links verkleint de waarde. Met Alt+slepen (Windows) of Option+slepen (Mac) wijzigt u de waarde in kleine stapjes; met Shift+slepen in grotere stappen.

• **Opmerking:** Het menu Selecteren bevat de opdrachten Deselecteren en Selectie lagen opheffen. Let erop dat u de juiste opdracht gebruikt.

**4** Klik op de tab Stalen om dit deelvenster op de voorgrond te plaatsen (als dat nog niet het geval is). Selecteer een lichtgekleurd staal. (Wij hebben lichtgeel gekozen.)

▶ **Tip:** Als u de muisaanwijzer over de stalen beweegt, verandert de aanwijzer tijdelijk in een pipet. Houd het puntje van de pipet op een staal naar keuze en klik om deze kleur te selecteren.

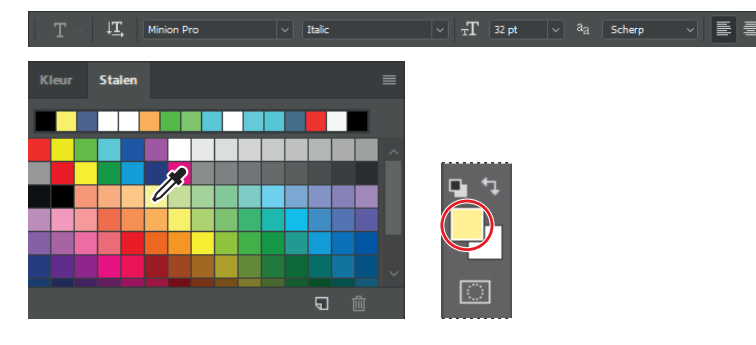

De geselecteerde kleur verschijnt op twee plekken: in het selectievakje voor de voorgrondkleur in de gereedschapset en in het tekstkleurstaal in de optiebalk. Het deelvenster Stalen is een gemakkelijke manier om een kleur te selecteren. Andere manieren om kleuren te selecteren, komen later in het boek aan de orde.

- **5** Klik met het gereedschap Horizontale tekst één keer op een willekeurige plek links in de gekleurde balk. De plaatsaanduidingstekst 'Lorem Ipsum' verschijnt als voorbeeld van de huidige instellingen. De tekst is standaard geselecteerd, zodat u er gelijk iets anders voor in de plaats kunt typen.
- **6** Typ een naam, wij typten **Elaine.** Die komt in de plaats van de plaatsaanduidingstekst. Het geeft niet als de tekst niet goed gepositioneerd is, dat corrigeren we later.

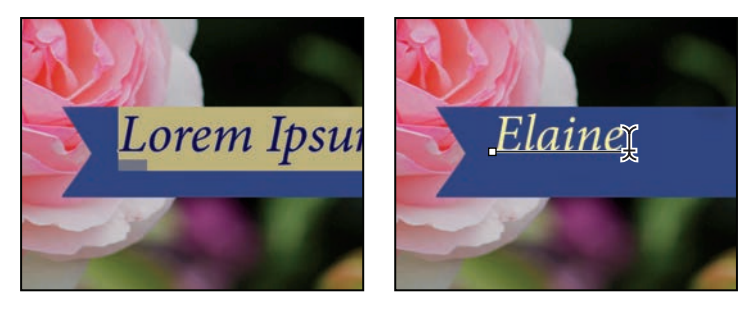

**7** Klik in de optiebalk op het vinkje  $(\checkmark)$  om de tekst vast te leggen.

 $\downarrow \underline{T}$  Minion Pro  $T$  32 pt  $\sqrt{a}$   $a$  Scherp e e a  $\circ$   $\checkmark$ 

Howel het lichtgeel er goed uitziet, gebruikt u nu echter een specifieke kleur voor dit project zodat die overeenkomt met de tekst in het andere lint. Die kleur is gemakkelijker te vinden als u de weergave van het deelvenster Stalen wijzigt.

**8** Klik op de menuknop  $(\equiv)$  in het deelvenster Stalen om het menu te openen en kies de opdracht Kleine lijst.

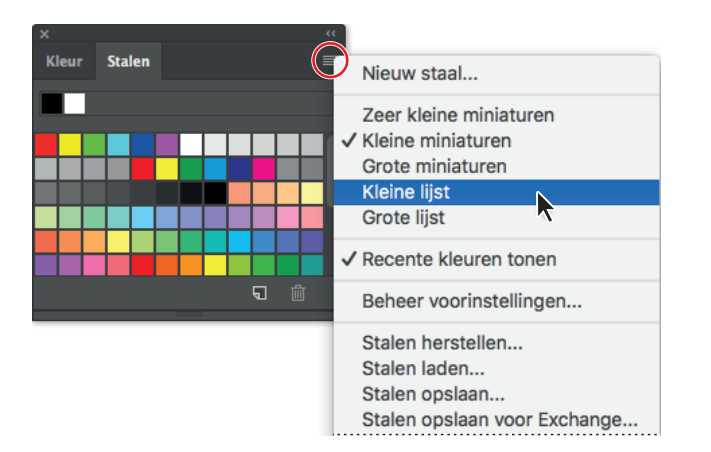

- **9** Klik met het gereedschap Horizontale tekst dubbel op de tekst. De tekst wordt geselecteerd.
- **10** In het deelvenster Stalen bladert u omlaag totdat u ongeveer halverwege de kleurstalen bent aangekomen en het staal Lichtgeel oranje ziet staan. Selecteer dit staal.

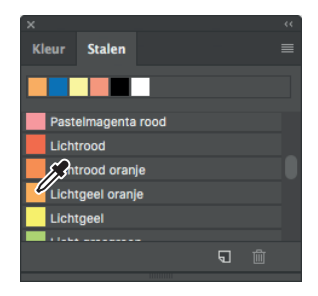

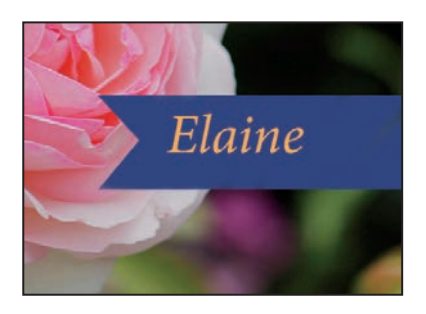

**11** Klik op het vinkje  $(\checkmark)$  om de tekst vast te leggen en te deselecteren.

Nu verschijnt de tekst in de oranje kleur.

## **Handelingen ongedaan maken in Photoshop**

In een perfecte wereld zou u nooit een fout maken. U zou nooit op de verkeerde knop klikken en u zou altijd perfect aanvoelen hoe bepaalde handelingen uw ontwerpideeën tot leven kunnen brengen. In een perfecte wereld zou u handelingen nooit ongedaan willen maken.

Nu terug naar de realiteit. In Photoshop hebt u de mogelijkheid om een stapje terug te doen en handelingen ongedaan te maken, zodat u andere opties kunt uitproberen. Tijdens het volgende project in deze les kunt u naar hartenlust experimenteren in de wetenschap dat u deze handelingen altijd weer ongedaan kunt maken.

Zelfs beginnende computergebruikers weten al snel de opdracht Ongedaan maken te waarderen. U gaat de opdracht gebruiken om één stap terug te gaan, en van daaruit nog verder terug. In dit geval gaat u terug naar de lichte kleur die u oorspronkelijk voor de naam had gekozen.

▶ **Tip:** Als u enkel een gedeelte van de tekst op de laag wilt selecteren, sleep dan met het gereedschap Horizontale tekst over de gewenste tekens in plaats van dubbel te klikken.

▶ **Tip:** Nadat u een ander kleurstaal hebt geselecteerd, ziet u de wijziging in Voorgrondkleur in het gereedschappalet en in het kleurstaal in de optiesbalk van het gereedschap Horizontale tekst.

▶ **Tip:** U kunt de tekst ook vastleggen door buiten de tekstlaag te klikken.